# 配置思科會議伺服器(CMS)第3版下一代串流器和 上傳程式

## 目錄

簡介 必要條件 需求 採用元件 背景資訊 設定 網路圖表 組態 驗證 疑難排解

### 簡介

本檔案介紹設定Cisco Meeting Server(CMS)與下一代串流器和上傳程式整合的步驟以及疑難排解。下一代流處理器是從CMS 3.0版引入的,並且基於會話初始 協定(SIP)。

### 必要條件

### 需求

思科建議您瞭解以下主題 :

- CMS Callbridge版本3.0或更高版本及錄製/流許可證。(一個錄製許可證將允許一個流呼叫)
- Vbrick分散式媒體引擎(DME) (用於發佈來自CMS流服務的即時流)
- Vbrick Rev(可選:僅當需要在內部網路或組播外部共用直播流時才需要
- 需要網路檔案系統(NFS)目錄,可以在Windows Server或Linux上設定。
- •對於Windows伺服器,請按照[步驟在Windows上部署](https://docs.microsoft.com/en-us/previous-versions/windows/it-pro/windows-server-2012-R2-and-2012/jj574143(v=ws.11))網路檔案系統(NFS)
- •對於Linux,請按[照Deploy Network File](https://help.ubuntu.com/lts/serverguide/network-file-system.html) system on Linux的步驟操作

### 採用元件

本文中的資訊係根據以下軟體和硬體版本:

- CMS 3.2及更高版本,帶「錄製器」和/或「串流」許可證。(錄製器許可證還允許您流式處理)
- VBrick分散式媒體引擎(DME)3.15.0 Rhel7
- Vbrick Rev(上傳程式與vBrick Rev伺服器一起使用。無需手動匯入錄製)
- 採用NFS的Windows Server 2012 R2

# 背景資訊

CMS版本2.1及更高版本引入了對使用標準即時消息協定(RTMP)的CMS流處理器的即時流處理的支

援。 在CMS 3.0中,引入了基於SIP的下一代流處理器。3.0之前的版本使用了可擴展消息傳送和線 上狀態協定(XMPP)。CMS版本3.1及更高版本支援RTMPS協定,因此可以加密CMS流處理器元件 和外部伺服器之間的通訊。這允許CMS串流器與支援RTMP(S)的任何串流平台(Youtube、 Facebook、Wowza等)整合。 目前,CMS Streamer已使用Vbrick DME作為外部流伺服器進行了 測試,並且是推薦的整合平台。

通過Live Streaming(網播)與VBrick DME的整合,使用者可以從不同裝置觀看網路內任何位置的 任何直播的CMS會議。此外,當將VBrick Rev與VBrick DME一起使用時,這將擴展從內部網路外部 檢視每位VBrick Rev授權使用者的功能。此外,CMS上傳程式元件簡化了將會議伺服器錄製從已配 置的NFS上傳到影片內容管理器Vbrick的工作流程,該NFS連線到會議伺服器。無需手動匯入錄製 。配置並啟用上傳程式元件後,會將記錄從NFS推送到Vbrick。

#### 串流器

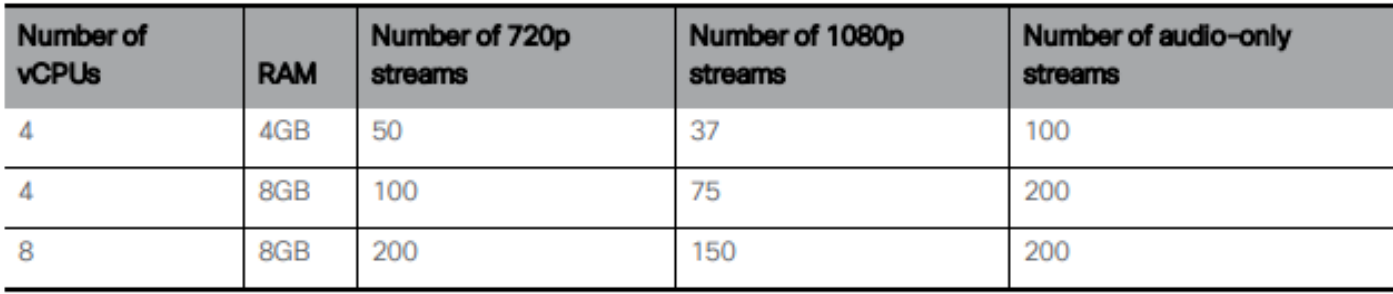

本文中的資訊是根據特定實驗室環境內的裝置所建立。此處使用的所有裝置皆從已清除(預設)的組態來啟動。如果您的網路正在作用,請確保您已瞭解任何 指令可能造成的影響。

#### 上傳程式

上傳程式元件可以安裝在與記錄器元件相同的伺服器上,也可以安裝在單獨的伺服器上。如果與錄 製器安裝在同一伺服器上,請新增幾個vCPU供它使用。如果在不同的伺服器上運行,則使用與錄 製器相同的伺服器規格:專用虛擬機器,最少具有4個物理核心和4GB RAM。

運行上傳程式的會議伺服器將需要網路檔案共用(NFS)的讀寫許可權。 上載程式必須在不同的會議 伺服器上運行,而不是在託管會議的呼叫橋上運行。

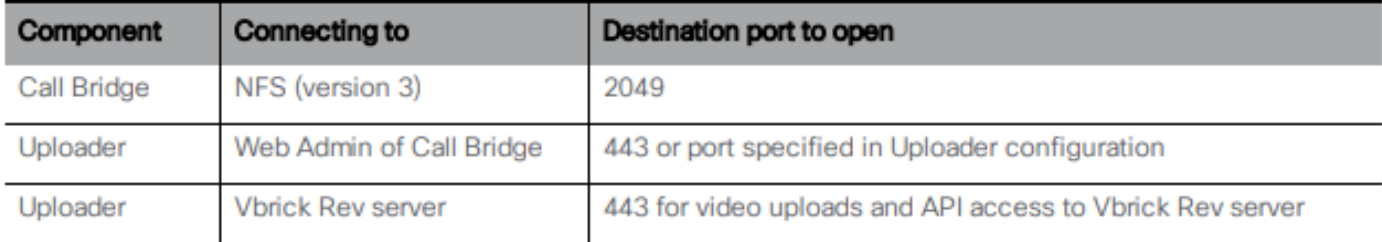

### 設定

### 網路圖表

有幾種支援使用CMS部署Streamer和Uploader的場景,例如:帶有多個流伺服器的單個callbridge、帶有單個流伺服器的callbridge集群和帶有多個流伺服器的 callbridge集群。本文基於基本部署,其中一個callbridge群集連線到一個單流程式上傳程式伺服器,因為此方案的所有配置步驟也適用於其他方案。

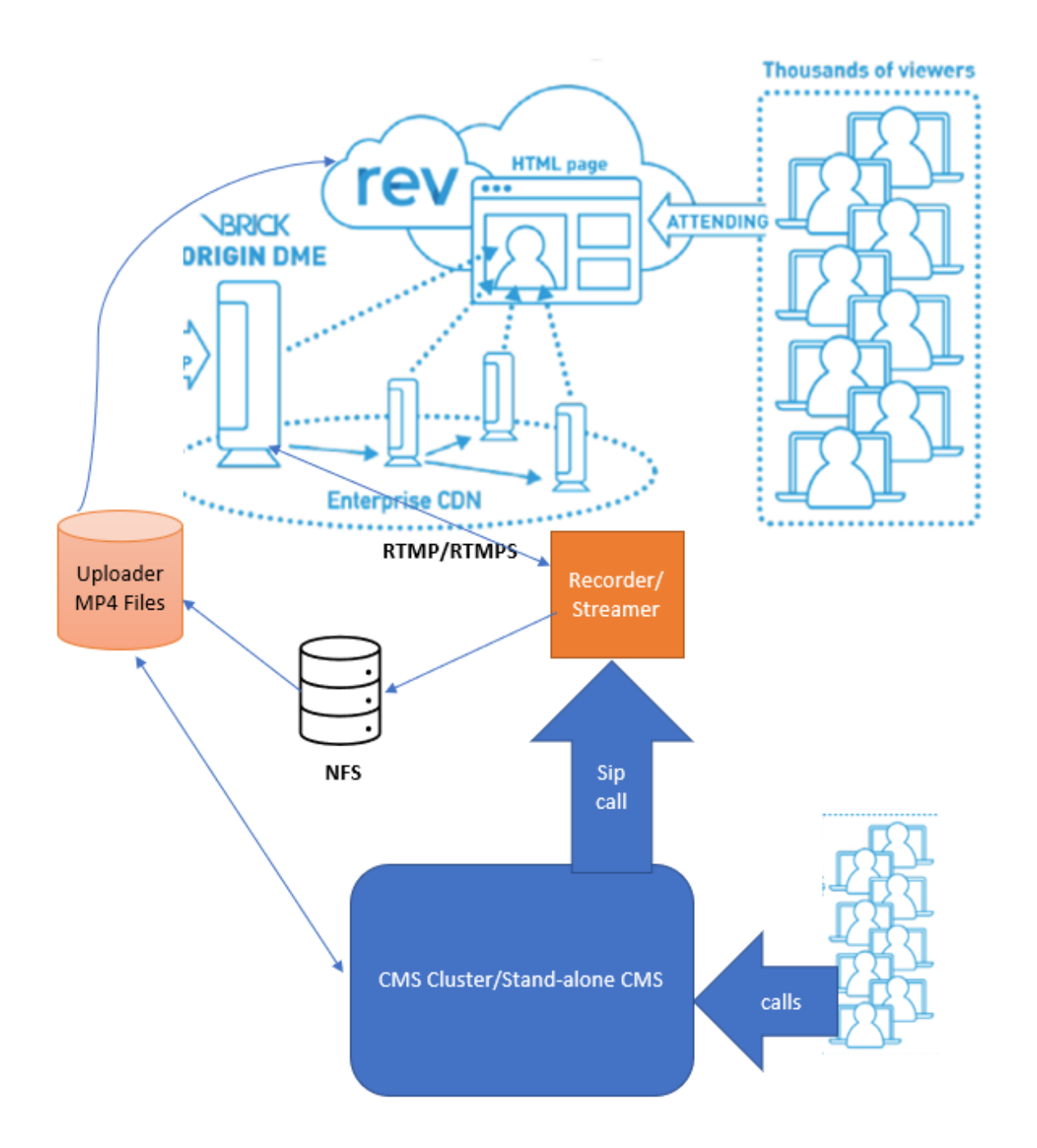

如上圖所示

CMS CallBridge集群

CMS串流器/記錄器

CMS上傳程式

適用於串流的VBrick DME

適用於串流的VBrick Rev

### 組態

串流器

假定callbridge已設定並接受呼叫。

### 步驟1.證書

新的串流器元件不需要偵聽https連線,但是,它偵聽SIP連線,串流器伺服器必須具有用於TLS通 訊的有效證書。

streamer> pki csr tac CN:.\*.tptac9.com subjectAltName:streamer.tptac9.com ........................ Created key file tac.key and CSR tac.csr CSR file tac.csr ready for download via SFTP 從本地證書頒發機構(CA)獲取證書簽名。 使用安全檔案傳輸通訊協定(SFTP)將產生憑證上傳到串流 器伺服器。已檢查以確認已成功上載證書。

本檔案中的萬用字元憑證用於串流器。請使用證書指南作為參考。

[https://www.cisco.com/c/dam/en/us/td/docs/conferencing/ciscoMeetingServer/Deployment\\_Guide/](/content/dam/en/us/td/docs/conferencing/ciscoMeetingServer/Deployment_Guide/Version-3-1/Certificate-Guidelines-for-all-Deployments-3-1.pdf) [Version-3-1/Certificate-Guidelines-for-all-Deployments-3-1.pdf](/content/dam/en/us/td/docs/conferencing/ciscoMeetingServer/Deployment_Guide/Version-3-1/Certificate-Guidelines-for-all-Deployments-3-1.pdf)

streamer> pki list User supplied certificates and keys: tac.key tac.cer ROOTCA.cer example.key example.csr tac.csr

#### 步驟2. MMP/SSH配置

● 使用MMP命令配置串流器的偵聽介面以及SIP TCP和TLS埠進行偵聽 串流器sip listen <interface> <tcp-port|none> <tls-port|none>

streamer> streamer sip listen a 7000 7001

僅使用TLS sip連線。將TCP sip連線配置為「none」,命令如下

streamer> streamer sip listen a none 7001

● 為流伺服器應用證書

streamer> streamer sip certs tac.key tac.cer

● 選擇流式處理的品質 streamer> streamer sip解析度720p

● 啟用流處理器 streamer> streamer enable

● 或者,如果配置了TLS,則可以在串流器上對SIP執行TLS驗證 streamer> tls sip trust ROOTCA.cer

注意:為了確保TLS連線安全,我們建議啟用TLS驗證。 streamer> tls sip verify enable

● 驗證以上輸入的配置資訊是否正確

streamer> streamer Enabled : false SIP interfaces : tcp a:7000, tls a:7001 SIP key file : tac.key SIP certificate file : tac.cer SIP CA Bundle file : none SIP Resolution : 720p SIP traffic trace : Disabled Call Limit : none

● 使用命令啟用流器:"streamer enable"。 所有消息必須如下所示顯示「成功」

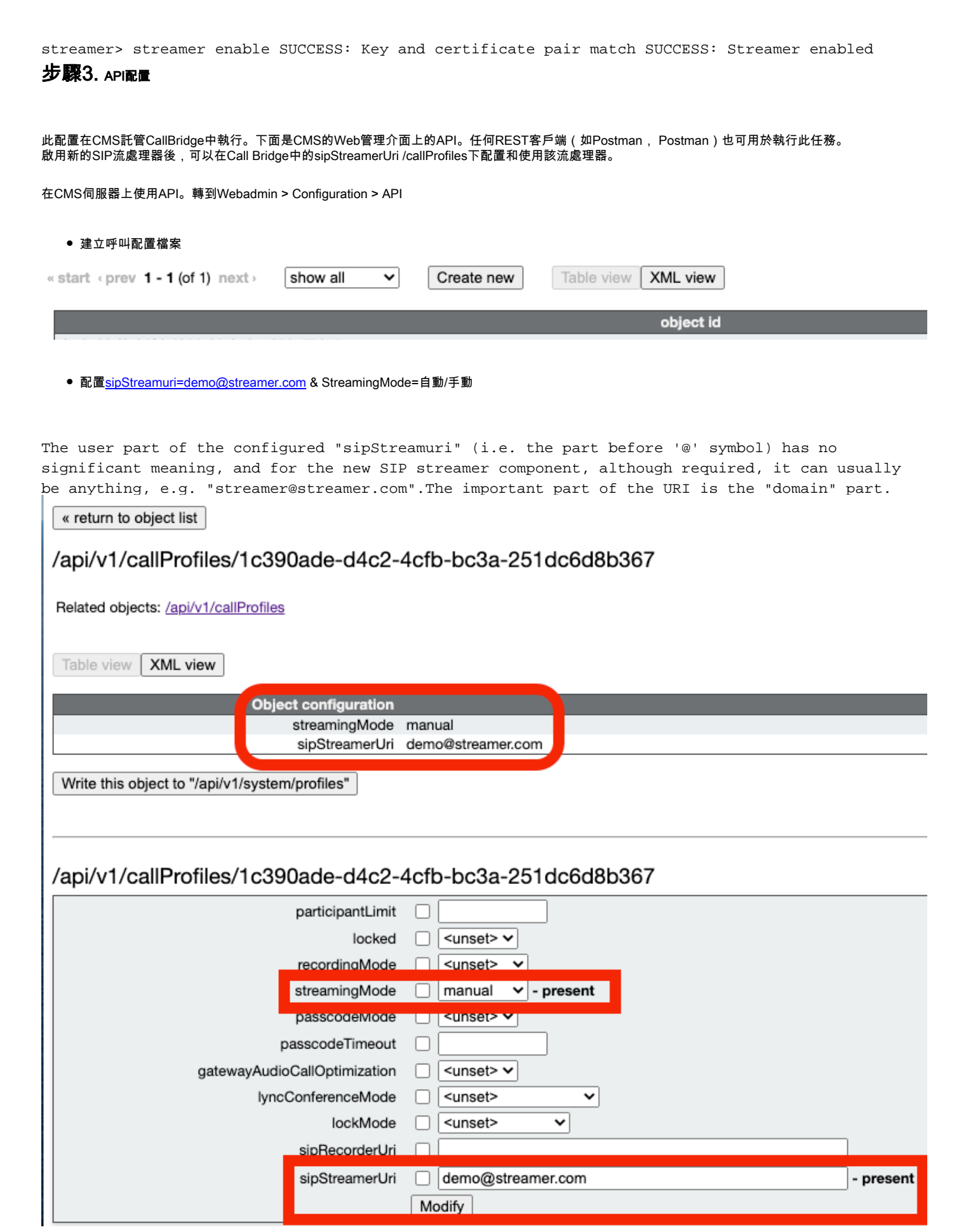

#### 配置sipStreamuri=demo@streamer.com & StreamingMode=自動/手動

● 將上面建立的流處理器callProfile新增到/system/profiles。這是全域性配置,配置的「sipStreamerUri」將用於流處理器操作。

### /api/v1/system/profiles

Related objects: /api/v1/system/profiles/effectiveWebBridgeProfile

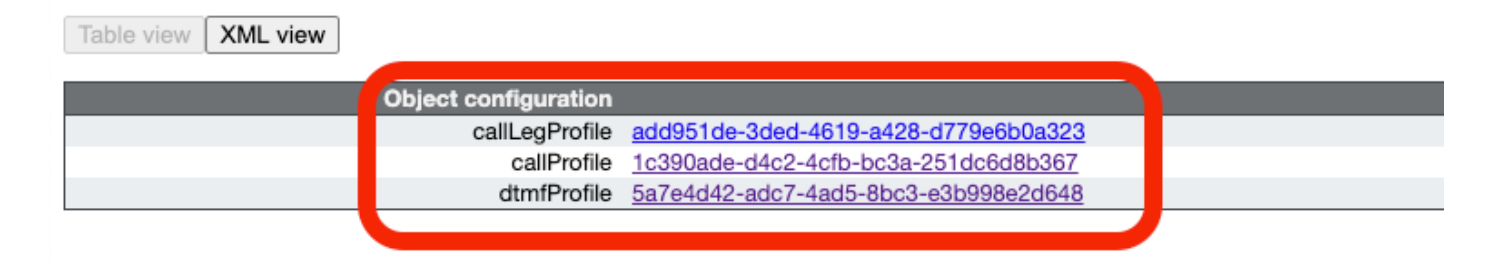

### /api/v1/system/profiles

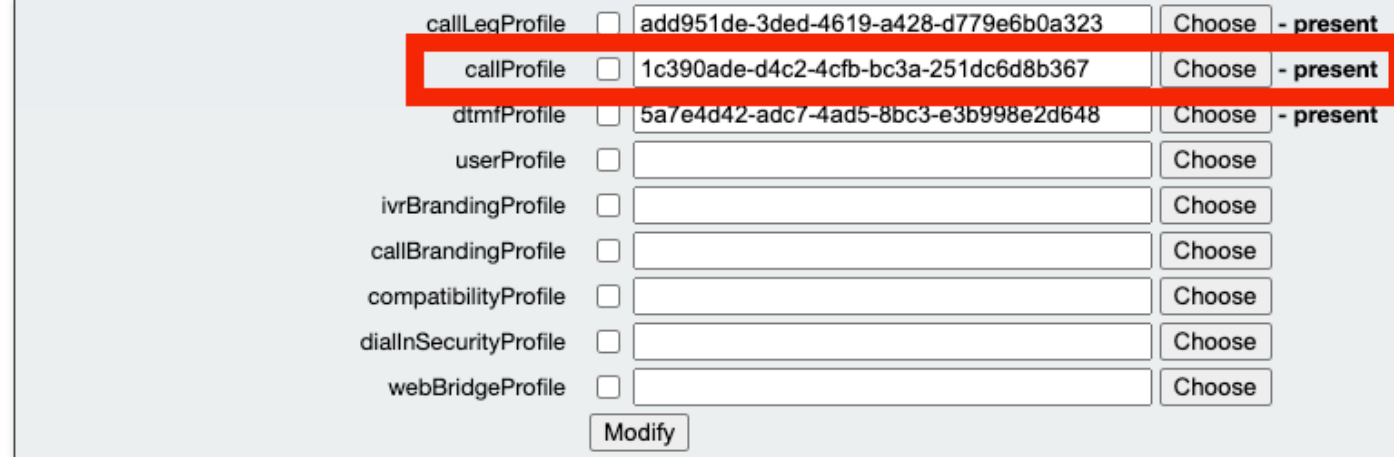

### 將callProfile新增到系統/配置檔案

● 將VBrick「streamURL」新增到用於流式處理的空間。為便於參考,已使用CMS Web介面建立名為「Stream」的空間 Space configuration  $C<sub>other</sub>$ 

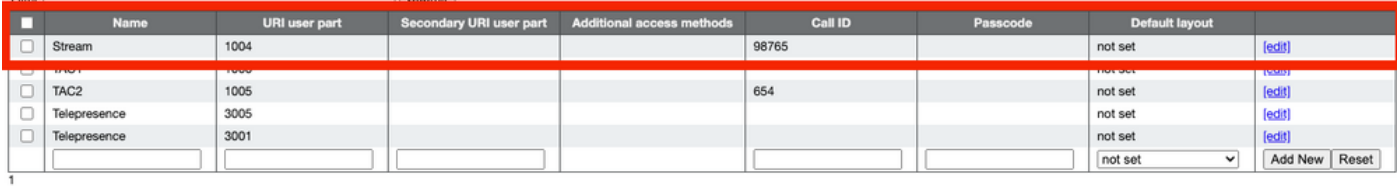

Delete

Eilion

### 用於流式處理的空間

● 修改空間以新增「StreamURL」。以下格式的「streamURL」: **rtmp://<VBrickBroadcastUsername>:<VBrickBroadcastPassword>@<VBrick IP或** FQDN>/live/NameofStream。在示例中,我將其配置為「rtmp://broadcast:broadcast@10.106.81.40/live/SpaceStream77」

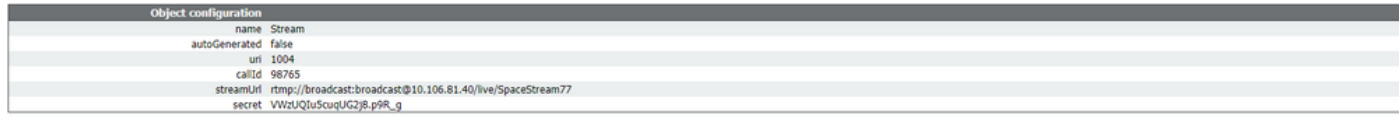

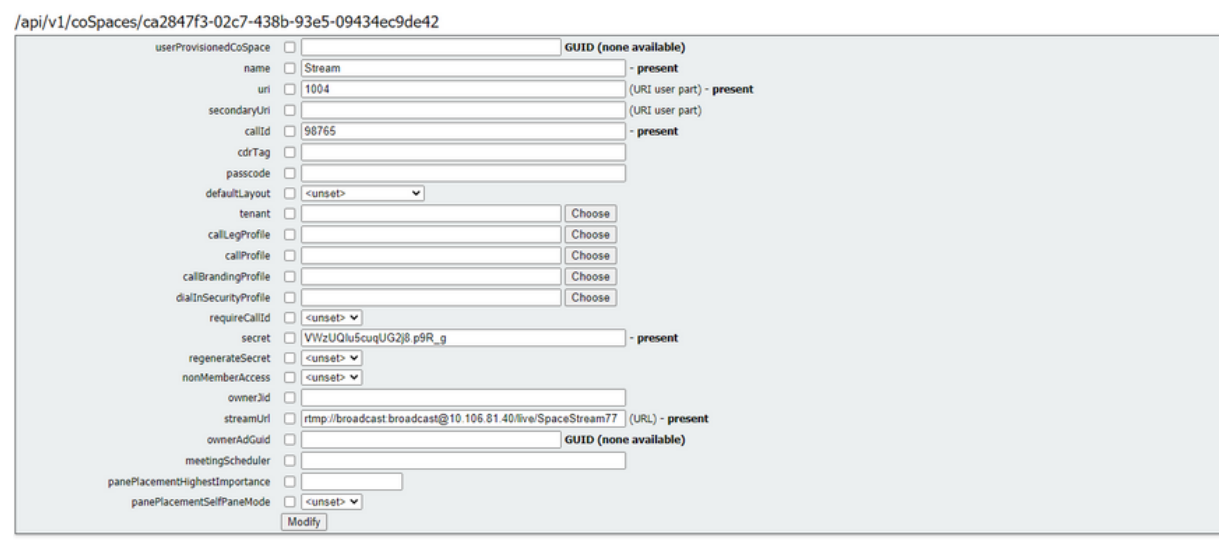

### 步驟4. 建立「出站規則」

Configure,一個對映到出站DialPlan規則的自定義URI(域可以是任何內容,例如「 streamer.com」)。 請配置outboundDialPlan規則以匹配流器Uri中要路由的域。

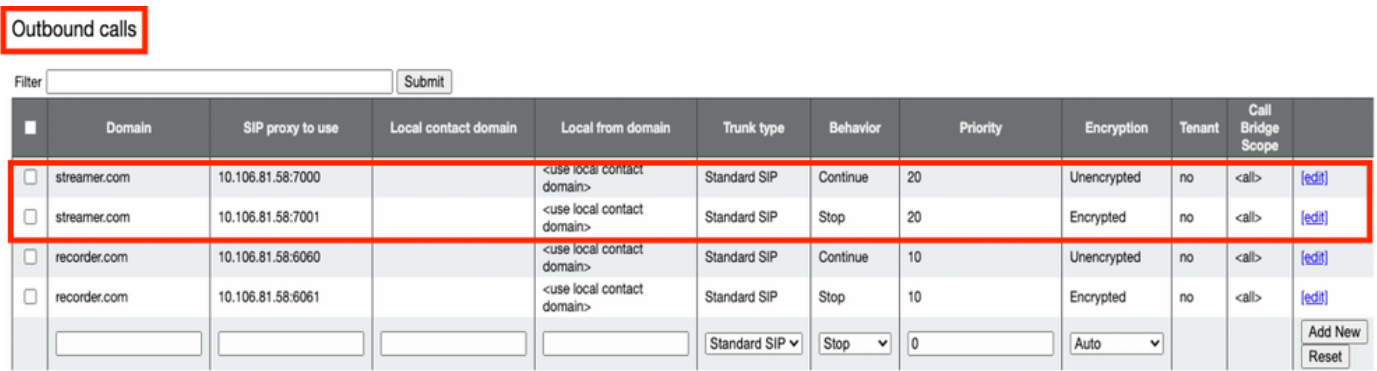

### 建立出站規則

SIPSIP(5060,5061)DialPlanRule**sip proxy to use**

streamer> streamer Enabled : true SIP interfaces : tcp a:7000, tls a:7001 SIP key file : tac.key SIP certificate file : tac.cer SIP CA Bundle file : none SIP Resolution : 720p SIP traffic trace : Disabled Call Limit : none

### 上傳程式

• 指定上載程式將監視的記錄儲存的NFS和目錄

streamer> uploader nfs 192.168.15.38:Recording

• 指定上載程式將查詢以記錄資訊的會議伺服器

streamer> uploader cms host join.mextp.local

### • 指定運行呼叫網橋的會議伺服器上的Web管理埠

streamer> uploader cms port 445

• 指定在運行呼叫網橋的會議伺服器上具有API訪問許可權的使用者 streamer> uploader cms user apiadmin streamer> uploader cms password 請輸入密碼:

• 將證書捆綁從CMS新增到會議伺服器信任儲存 為運行呼叫網橋的會議伺服器上的Web管理員建立證書捆綁包(crt捆綁包),其中包含根 CA證書的副本以及鏈中的所有中間證書。 streamer> uploader cms trust ROOTCA.cer

• 設定Vbrick主機和上傳程式要連線的連線埠 streamer> uploader rev host ciscotac.rev-na.demo.vbrick.com streamer>上傳程式反向連線埠443

註:除非另有說明,否則埠預設為443。

- 新增具有API許可權上傳影片錄製的Vbrick Rev使用者 streamer> uploader rev user tacuser streamer> uploader rev password 請輸入密碼:
- 將證書捆綁新增到Vbrick Rev信任儲存

 建立一個證書捆綁包(crt捆綁包),其中包含根CA證書的副本以及鏈中用於Vbrick Rev伺服器 的所有中間證書

streamer> uploader rev trust vbrickbundle.cer

• 檢查上傳程式組態並啟用上傳程式

streamer> uploader Enabled : false NFS hostname : 192.168.15.38 NFS directory : Recording CMS host : join.mextp.local CMS port : 445 CMS user : apiadmin CMS trust bundle : ROOTCA.cer Vbrick Rev hostname : ciscotac.rev-na.demo.vbrick.com Vbrick Rev port : 443 Vbrick Rev username : tacuser Vbrick Rev trust bundle : brick.cer View access : Public cospace\_member\_access : edit recording\_owned\_by\_cospace\_owner : false fallback\_owner : admin comments\_enabled : true ratings\_enabled : true downloads\_enabled : true active\_upon\_upload : true delete\_after\_upload : false

如果組態正確,請使用「uploader enable」命令啟用上傳程式元件。所有消息必須顯示「成功」,如下所示。

streamer> uploader enable SUCCESS: uploader enabled

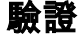

串流器

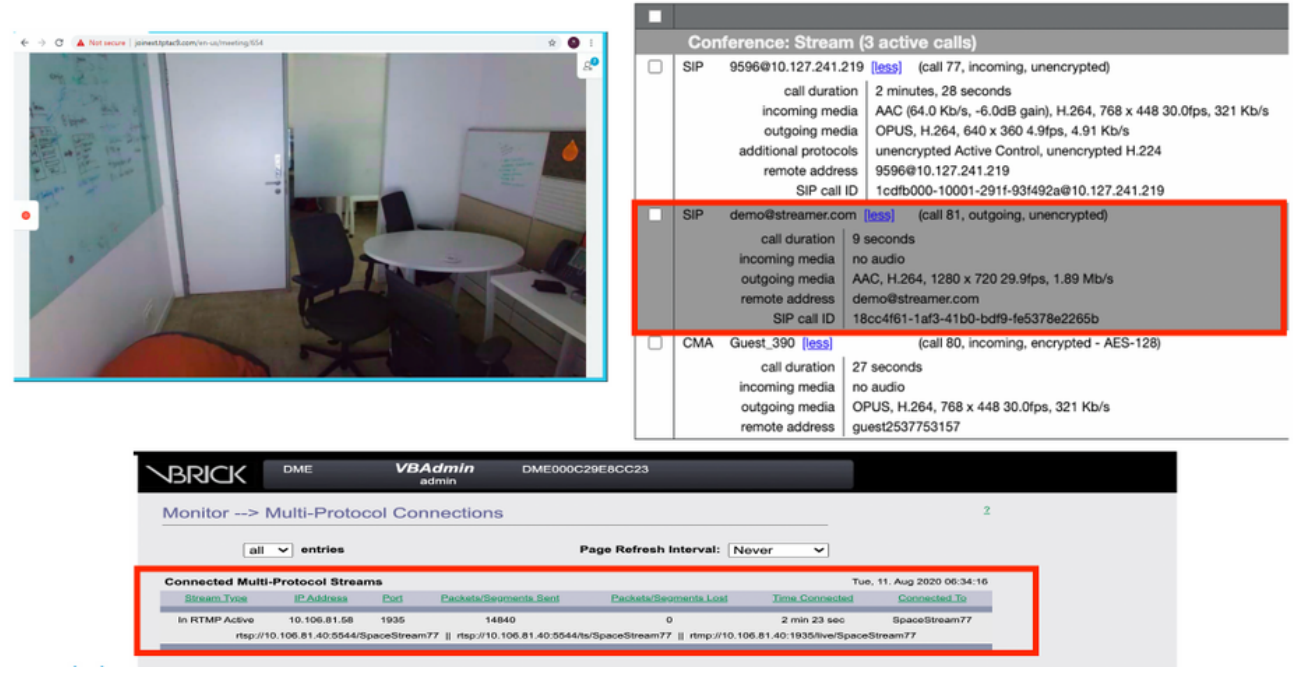

### 流工作和SIP流呼叫已連線

#### 上傳程式

### 您可以在上傳程式的syslog後續操作中看到成功事件的日誌。

Jun 17 22:24:41.867 user.info cms-02 Uploader[1]: scanning directory: /mnt/recordings/forwardedCalls Jun 17 22:24:41.867 user.info cms-02 Uploader[1]: scanning directory: /mnt/recordings/spaces Jun 17 22:24:41.869 user.info cms-02 Uploader[1]: checking the status of /mnt/recordings/spaces/8a7076e2-6db6-47e9-98ee-3bd063e32559/20210618032309+0000\_vidid=c4605aaf-dc49-4cd7-9174-c46185ba1983@vbrick.mp4 Jun 17 22:24:41.870 user.info cms-02 Uploader[1]: Getting from: https://ciscotac.rev-na.demo.vbrick.com:443/api/v1/videos/c4605aafdc49-4cd7-9174-c46185ba1983/status Jun 17 22:24:42.035 user.info cms-02 Uploader[1]: Received vbrick response status code: 200 Jun 17 22:24:42.035 user.info cms-02 Uploader[1]: vbrick response: main.vbrickStatusResp{Status:"Ready"} Jun 17 22:24:42.035 user.info cms-02 Uploader[1]: file 20210618032309+0000\_vid-id=c4605aaf-dc49-4cd7-9174-c46185ba1983@vbrick.mp4 vid c4605aaf-dc49-4cd7-9174-c46185ba1983 status Ready Jun 17 22:24:42.035 user.info cms-02 Uploader[1]: Getting from: https://ciscotac.rev-na.demo.vbrick.com:443/api/v1/videos/c4605aafdc49-4cd7-9174-c46185ba1983/playback-url Jun 17 22:24:42.200 user.info cms-02 Uploader[1]: Received vbrick response 200

### 疑難排解

串流器

### 1.無許可證

Streamer需要在具有callbridge元件的伺服器上擁有「recorder」許可證。如果沒有,或許可證不足 ,則事件日誌中將出現如下所示的錯誤。

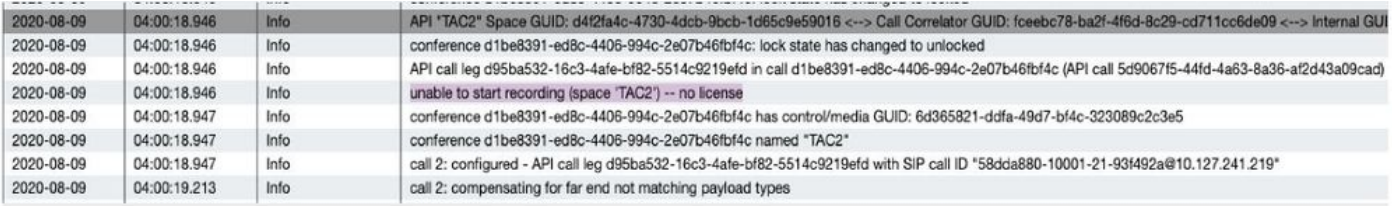

#### 確保新增所需的許可證。可使用命令「license」在CLI中檢查許可證狀態

cms1> license Feature: callbridge status: Activated expiry: 2023-Apr-28 (690 days remain) Feature: turn status: Activated expiry: 2023-Apr-28 (690 days remain) Feature: webbridge status: Activated expiry: 2023-Apr-28 (690 days remain) Feature: customizations status: Activated expiry: 2023-Apr-28 (690 days remain) Feature: local\_license\_mode status: Activated expiry: 2023-Apr-28 (690 days remain) Feature: recording status: Activated expiry: 2023-Apr-28 (690 days remain) Feature: personal status: Activated expiry: 2023-Apr-28 (690 days remain) Feature: shared status: Activated expiry: 2023-Apr-28 (690 days remain)

#### 2.TLS埠

#### ·如果已配置TLS埠,但未應用證書。為流處理器配置證書以使用TLS

#### ·如果證書不可用。僅配置TCP埠

streamer> streamer sip listen a 7000 7001 streamer> streamer enable FAILURE: TLS port set but no certificates configured FAILURE: Streamer configuration not complete

現在您有2個選擇,可以刪除TLS埠或新增SIP TLS信任和流處理器證書

思科建議啟用TLS埠。

#### 3. RTMP伺服器配置不正確

#### 您將在日誌中看到錯誤

daemon.info streamer streamer-sip[2280]: 144500.368 : INFO : call 3: retrieved stream URL from RTCP: "rtmp://broadcast:broadcast@10.106.81.40/test" daemon.info streamer streamer-sip[2280]: 144500.368 : INFO : call 3: parsing rtmp://broadcast:broadcast@10.106.81.40/test daemon.info streamer streamer-sip[2280]: 144500.368 : INFO : call 3: RTMP stream="test" daemon.info streamer streamer-sip[2280]: 144500.368 : INFO : call 3: RTMP server="rtmp://10.106.81.40:1935/test" daemon.info streamer streamer-sip[2280]: 144500.370 : INFO : call 3: Connected to RTMP server daemon.info streamer streamer-sip[2280]: 144500.370 : INFO : call 3: C2 pending - len 1536 daemon.info streamer streamer-sip[2280]: 144500.370 : : call 3: snd: create new chunk stream 2 daemon.info streamer streamer-sip[2280]: 144500.370 : : call 3: snd: create new chunk stream 3 daemon.info streamer streamer-sip[2280]: 144500.370 : INFO : call 3: RTMP sent chunk size of 4096 and connect message daemon.info streamer streamer-sip[2280]: 144500.410 : ERROR : call 3: connection : far end closed connection 5

請檢查流處理器配置中的過程,並以「rtmp://<VBrickBroadcastUsername>:<VBrickBroadcastPassword>@<VBrick IP或 FQDN>/live/NameofStream」格式正確配置RTMP URL

4.呼叫路由相關問題

因為CMS流處理器是基於SIP的客戶端,而且如前所述,它要求路由到位。這可能會導致呼叫失敗的情況。請考慮以下示例,其中CMS Callbridge傳送了一個 出站呼叫,但因以下「事務超時 — 沒有臨時響應傳送INVITE」錯誤而失敗

2021-06-28 17:37:02.412 Info user 'guest300535034' starting streaming (space 'test') 2021-06-28 17:37:02.413 Info API call leg bc0917df-589c-4628-887d-79481d322fed in call 63f0b174-831e-4a12-b4ee-27186d4162af (API call 00286960-9af9-4d5d-9ca7-20dd40425292) 2021-06-28 17:37:02.413 Info call 44: outgoing SIP call to "demo@streamer.com" from space "test" 2021-06-28 17:37:02.413 Info call 44: configured - API call leg bc0917df-589c-4628-887d-79481d322fed with SIP call ID "7d37a80e-7996-4e8d-aa87-77c9d4729cec" 2021-06-28 17:37:04.482 Info call 42: receiver report 1 interval for rx video 0 = 6113ms (period 6108ms) 00000000

2021-06-28 17:37:22.074 Info call 44: falling back to unencrypted control connection... 2021-06-28 17:37:54.075 Info call 44: ending; local SIP teardown with reason 7 (transaction timeout - no provisional responses sending INVITE) - not connected after 0:52 2021-06-28 17:37:54.075 Info call 44: destroying API call leg bc0917df-589c-4628-887d-79481d322fed 2021-06-28 17:37:54.076 Info streaming call leg for space 'test' disconnected with reason 7 (transaction timeout - no provisional responses sending INVITE) 檢查CMS Callbridge伺服器上的出站呼叫設定,以驗證其傳送到的位置以及是否設定正確。還要檢查呼叫配置檔案是否配置了正確的流處理器URI,並且是否與 Cospace關聯。

### 上傳程式

1. Vbrick詳細資訊不正確。

### 您可以在上傳程式記錄中看到錯誤

Jun 27 11:29:27.864 user.info streamer Uploader[1]: Received vbrick response 500 Jun 27 11:29:27.864 user.info streamer Uploader[1]: posting to:

https://sales.vbrick.com:443/api/v1/user/login Jun 27 11:29:47.870 user.info streamer Uploader[1]: Received vbrick response 500 Jun 27 11:29:47.870 user.err streamer Uploader[1]: Failed to initialise Vbrick Client Jun 27 11:29:47.870 user.err streamer Uploader[1]: vbrick returned status code: 500

確保為vbrick伺服器配置了正確的憑據和埠。 此外,請確保上傳程式應該能夠連線到CMS callbridge webadmin連線埠。